# Reviewing Add/Drop Course Requests & Course Withdrawal Requests

On the Records Office tab, depending on your role, either you will immediately see the **Add/Drop Course Review** page, which is in the screenshot below, or you will find the link to the **Add/Drop Course Review** on the left, circled in red below.

If you have requests waiting for you, click the underlined link, which displays how many pending requests you have.

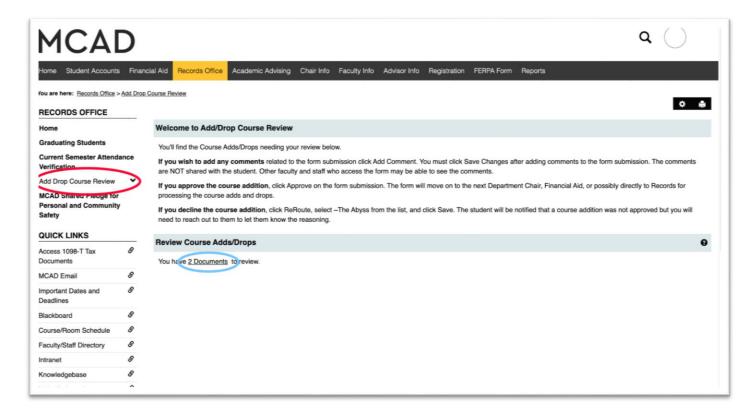

## **All Pending Requests**

Circled in red is a drop down list where you can select which types of request you want to review. I selected **Add\_Drop\_Courses**, indicated by the checkmark.

The blue box, displays any pending requests for the selected type. At the far left, inside the blue box, is **View**, which you should click to review the individual submission.

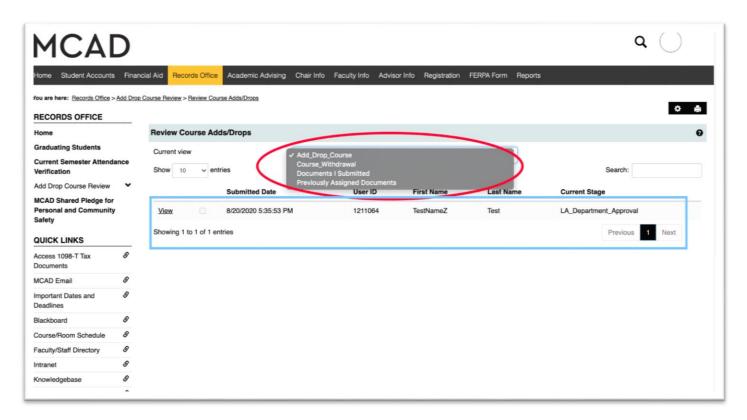

### Review Individual Add/Drop/Withdraw Requests

Next, you will get a new page that includes all the information from the student's form.

The student information is towards the top, including the student's email address so you can reach out to them if necessary.

The <u>Click here to view your current schedule</u> link is only useful to students while they are filling out the form.

Scroll down to find the **Course Change List** or **Course Withdrawal List**. The table will show you all the courses that the student has requested to add, drop, or withdraw.

The Add/Drop requests include credit count information below the **Course Change List** for Financial Aid in the event they will need to review the request.

Below that is mainly administrative information that keeps the form moving through the workflow.

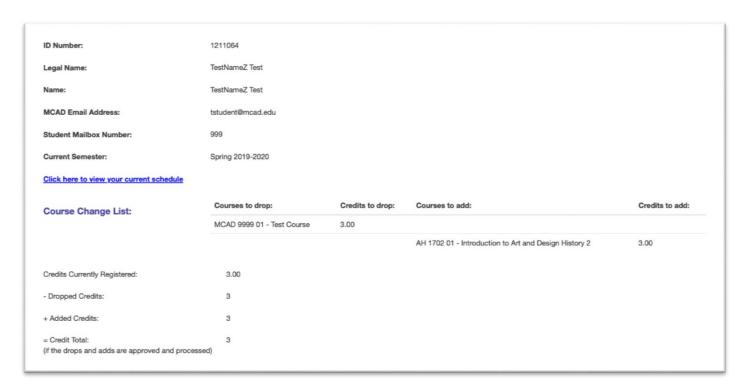

#### Approve or Deny (ReRoute) Individual Add/Drop/Withdraw Requests

Back at the top of that page, you will see the following menu

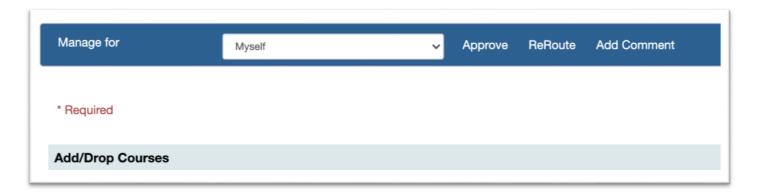

Looking at the options from right to left:

#### **Add Comment**

Click Add Comment, type your comment in the box, and click Save

The student will NOT receive the comments. Anyone reviewing the form submission after you, other department chairs, Student Affairs, Financial Aid, and Records, will see the comments. They will show up near the bottom of the page. In the **Workflow Files/Comments** section.

#### Deny (ReRoute)

If you do NOT approve the request, click **ReRoute**. A drop down list will become available where you should select **~The Abyss**.

**The Abyss** is a form location well created so that we do not lose the record of denied requests and they will NOT end up with Records for processing.

After selecting **ReRoute** and **~The Abyss**, click **Save**. The student will receive an email stating that someone denied their request to add/drop or withdraw courses but they will not know why. You will need to contact the student to explain, if you did not already do that.

#### **Approve**

If you approve the request, click **Approve**.